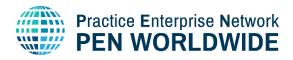

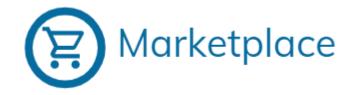

# Merchant Guide Practice Enterprise Marketplace

### Contents

| 1.  | Connect to the Marketplace                           | 2  |
|-----|------------------------------------------------------|----|
| 2.  | Modify your Language in the Marketplace              | 3  |
| 3.  | Access your Enterprise Management Area               | 3  |
| 4.  | Set the Currency for your Enterprise                 | 3  |
| 5.  | Enter a Description of your Enterprise Activity      | 3  |
| 6.  | Adding your Logo                                     | 4  |
| 7.  | Adding your Sales Terms and Conditions               | 4  |
| 8.  | Adding Products or Services                          | 6  |
| 9.  | Managing and Editing Products                        | 10 |
| 10. | Adding PDF Product Catalogues                        | 11 |
| 11. | Managing PDF Product Catalogues                      | 12 |
| 12. | Manage Custom Options Lists                          | 12 |
| 13. | Merchant Order Management                            | 13 |
| 14. | Notifications for New Orders and/or Expired Products | 16 |
| 15. | Go Back to the Homepage                              | 16 |
| 16. | Logout of the Marketplace                            | 16 |

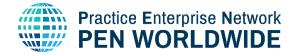

PENApps Marketplace

PEN Marketplace

# 1. Connect to the Marketplace

To connect to the Marketplace, go to https://marketplace.penworldwide.org You will be asked to enter your username and password that is supplied by your National Office.

You can also use the connection method set up by your National Office. The login method is different by country. For those using the Web Application, you can click the direct link to login to the Marketplace: https://penapps.penworldwide.org

For Practice Enterprises using the PEN Worldwide Bank, you can connect directly using the Marketplace Login widget located on the portal of the Bank:

For Practice Enterprises using a national Login Service, you can click the widget directly from your National Portal or you can access the Marketplace from the Widget in the PEN Worldwide Login system at https://marketplace.penworldwide.org.

Click the Widget corresponding to your National Network:

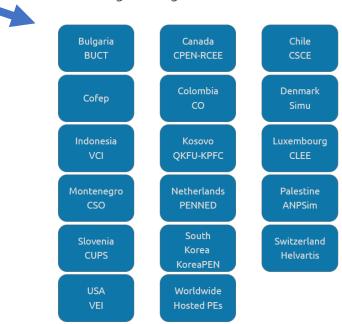

### Log In Using a National Service.

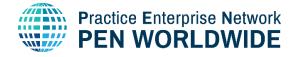

### 2. Modify your Language in the Marketplace

a) Click on the icon on the top-right above your name to access your Enterprise Area

| Aarketplace | Search products | PEN Coordination Centre<br>PEN Test Enterprise |
|-------------|-----------------|------------------------------------------------|
| Filters 🔹   |                 |                                                |

b) Select the language from the list.

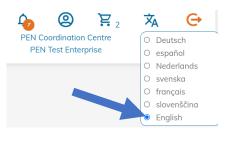

The languages that appear are the languages

available in your country. The entire website is

translated; however, products may only be available

in the native language in which they were created.

### 3. Access your Enterprise Management Area

Click on the icon on the top-right above your name to access your Enterprise Management Area.

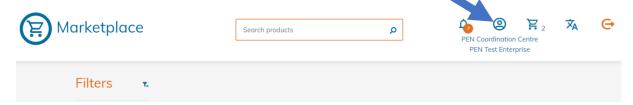

### 4. Set the Currency for your Enterprise

- a) Click on the Gear icon on the top left of your Enterprise Management Area:
- b) Verify the Currency for your Enterprise and change if necessary:

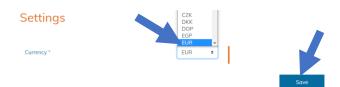

# 5. Enter a Description of your Enterprise Activity

Other Practice Enterprises need to know what you sell, so it's important to enter an activity description. We suggest that you enter the description in English **and** in your national language.

a) Click on « Enterprise Description »

### Entreprise Description

You are missing a description of your enterprise!

Write something about your company here, so potential customers know who you are.

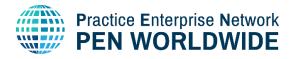

| b) | Then enter a description<br>and click on « <b>Save</b> » | Enterprise Description                                             | × |
|----|----------------------------------------------------------|--------------------------------------------------------------------|---|
|    |                                                          | в І                                                                |   |
|    |                                                          | We sell computers, servers, and electronic devices.                |   |
|    |                                                          | Nous vendons des ordinateurs, serveurs et appareils électroniques, |   |
|    |                                                          | We create also software and websites.                              |   |
|    |                                                          | Nous créons également des logiciels et des sites Web.              |   |
|    |                                                          | Save                                                               |   |

### 6. Adding your Logo

An enterprise visual identity will stand out better with a logo. To ensure the best viewing experience the image size must be at least 300pixels tall or wide.

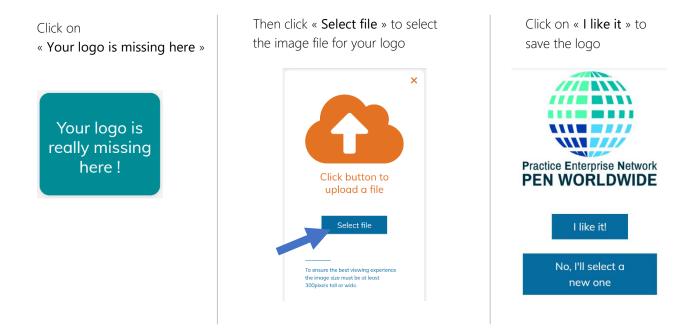

# 7. Adding your Sales Terms and Conditions

Your **payment and delivery terms** are important for your customers. They must therefore be determined before starting to sell your products.

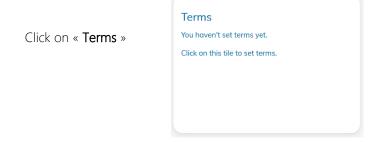

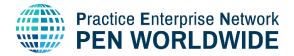

V2.1 06.2022

Here you can enter the following terms:

# Terms

| Payment terms *                | 30                                                      |     |    | Days            |
|--------------------------------|---------------------------------------------------------|-----|----|-----------------|
| 2 Delivery terms *             | 30                                                      |     |    | Days            |
| Freight *                      | Fixed Delivery Fee                                      |     | ¢  |                 |
| Fixed delivery fee *           | Free delivery<br>Carriage Forward<br>Fixed Delivery Fee |     |    | EUR<br>Excl VAT |
| 5 Free Delivery if net purchas | e above *                                               | 150 | \$ | EUR<br>Excl VAT |

#### 1. Payment Terms

The delay offered to your customers (in days) to make a payment for their purchase.

#### 2. Delivery Terms

The time it will take your Enterprise to deliver (in days) the purchase made by a customer.

#### 3. Freight

- a. « Free Delivery » delivery fees are included in the product price
- b. « Carriage forward » delivery fees due at reception
  - You have to the option to include Free Delivery if the purchase is above a certain value.
    - i. Select Carriage Forward
    - ii. Enter the value for a customer to get free delivery

| Freight *                     | Carriage Forward 🗘    |                                                |                     |                 |
|-------------------------------|-----------------------|------------------------------------------------|---------------------|-----------------|
| Free Delivery if net purchase | e above *             | 150                                            | \$                  | EUR<br>Excl VAT |
| ii. Enter the v               | ee for any product no | matter the dim<br>ry if the purcha<br>ery cost | iensior<br>ase is a | ns or weight.   |
| Freight *                     | Fixed Delivery Fee    | 2                                              | \$                  |                 |

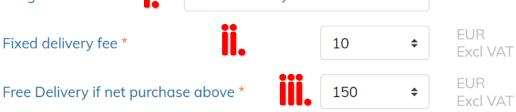

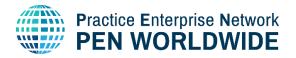

4. Verify the Terms and click Save:

| Terms                       |                    |     |    |                 |  |
|-----------------------------|--------------------|-----|----|-----------------|--|
| Payment terms *             | 30                 |     |    | Days            |  |
| Delivery terms *            | 30                 |     |    | Days            |  |
| Freight *                   | Fixed Delivery Fee | 2   | \$ |                 |  |
| Fixed delivery fee *        |                    | 10  | \$ | EUR<br>Excl VAT |  |
| Free Delivery if net purcha | se above *         | 150 | \$ | EUR<br>Excl VAT |  |
|                             |                    |     |    | I               |  |

### 8. Adding Products or Services

You can now add your products or services

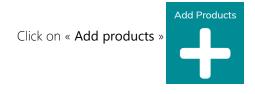

Products are entered in the Marketplace in three steps:

Step 1: Product Information Step 2: Custom Options Step 3: Pricing and Display

Step 1: Adding the base Product Information (\*means a mandatory field)

| Step 1<br>Product Info         | Step 2<br>Custom Options |   |                                    |
|--------------------------------|--------------------------|---|------------------------------------|
| Product no. *                  |                          |   | * No product<br>picture yet! Click |
| Product name *<br>Jnit count * | 1                        | 6 | to add                             |
| Description *                  | BI                       |   | •                                  |
|                                | •                        |   |                                    |
|                                | •                        |   |                                    |
|                                |                          |   |                                    |
|                                |                          |   | Continue                           |

### Add product

Save

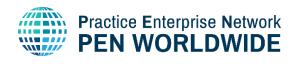

- a) Product Number\*: Enter the product reference number
- b) Product Name\*: Enter the Product Name. Names can be in English and/or national language.
  Be aware! Customers will search for your products by name. Ensure they are able to find your product in the Marketplace. We suggest using at least one English word to describe the product.
- c) Unit Count\*: Select the number of products you sell in one package. If you sell your products in packages of 10 and your customer buys 1 package, they get 10 products. If you sell your products in sets of 2, you must put it in the product name or description. In that case they get 10 products in sets of 2.
- d) Description\*: Enter a clear, short description of the product. We suggest to make it bilingual English/national language to help customers find your product when searching.
- e) Picture\*:
  - 1. Click the link to enter one or more images for your product
  - Click Select File to choose and upload an image. To ensure the best viewing experience the image size must be at least 300pixels tall or wide.
  - 3. Click "I like it!" to accept the image.
  - 4. You can now Click to add another image or delete the previous image:

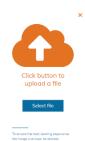

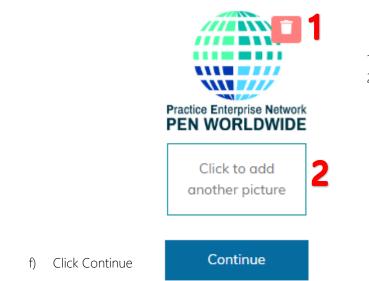

#### 1) Click to delete the image

Click to add another image.
 You can add up to three images.

### Step 2: Create new or choose custom options – optional

In this step you can add different options for a product. Example if you sell shoes, you can have options for sizes and/or for colours, or if you sell vacations, you can have options for different dates.

a) If you have already created an options list, you can enter the Option Name directly: Create new or choose custom options - optional

| Option 1 | Sizes |
|----------|-------|
|          |       |

b) Add an Option: If you have not created any options lists, click to Add an Option. Custom options can be colours, materials, sizes, week numbers, etc. Name your list in a way that it is easy to recognise. Your lists can be reused for multiple products. +Add Option

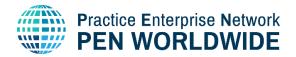

#### c) Add the Option Group.

#### Add option group

| Internal name * | 1           | 0              |
|-----------------|-------------|----------------|
| Display name *  | 2           | 0              |
| Option Name *   | 3           |                |
| Option Name *   | 4           |                |
|                 | +Add option | +Add 5 options |

- 1) Enter the Internal name for the Option. This is the Name that is visible only to your company, in the custom options list and when adding a custom option to a product.
- 2) Enter the Display name. This is the Name the customer will see when viewing your product.
- Enter the option name(s). You can enter as many option names as you want.
  Example Blue, Yellow, Red, Orange, or sizes for shoes example 38, 40, 42, 44, 46.
- 4) Click +Add Option to add one additional option or +Add 5 options to add 5 options.
- 5) Click Save.
- 6) Now you can enter the new Option Name in Option 1. The Option Group appears with all the Options included in that Option Group. You can keep all selections or remove some options:

#### Create new or choose custom options - optional

| Option 1 | Colour      | 0 |
|----------|-------------|---|
|          | +Add Option |   |
|          | ✓Blue       |   |
|          | Green       |   |

#### Step 3: Product Price and Display Period

Price: Enter the Price of one product.

Unit price: Every product is sold at the same price

**Interval price**: Different prices depending on the number on products bought. Example a lower price per product if you buy more.

If you offer a fixed price no matter the quantity, enter it as per the example below:

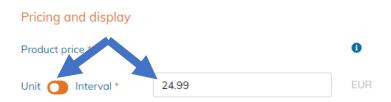

If you want to offer different prices according to the number of articles purchased, click on « **Interval** » to create pricing intervals. The example below displays 4 different levels of interval, with a different price per unit depending on the number of units purchased:

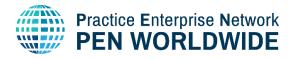

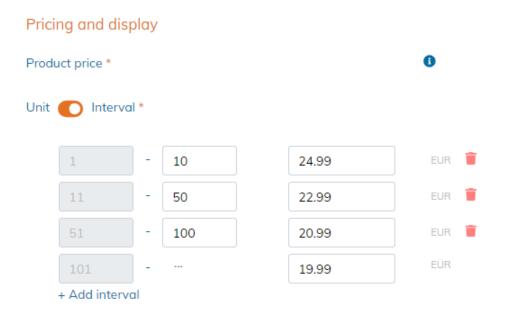

Display Period: The Number of days your product will be visible in the Marketplace before you must reset the Display Period. Products can be displayed for a maximum of 4 weeks before needing reactivation. This is to ensure that Enterprises remain active and that products are actively available inside the Marketplace.

If you want to keep the standard maximum display period, do not make any changes to the calendar.

Click the dates only if you want to open the calendar and select a custom display period. Here you can manually select a group of dates anywhere up to four weeks:

| Display Period * |    |               |    | 06/     | 03/20 | )22 - | 06/3 | 0/2022 | ✓ |
|------------------|----|---------------|----|---------|-------|-------|------|--------|---|
|                  | <  |               | J  | un 202  | 2     |       | >    |        |   |
| Back             | Su | Мо            | Tu | We      | Th    | Fr    | Sa   |        |   |
|                  | 29 | <del>30</del> | 31 | +       | 2     | 3     | 4    |        |   |
|                  | 5  | 6             | 7  | 8       | 9     | 10    | 11   |        |   |
|                  | 12 | 13            | 14 | 15      | 16    | 17    | 18   |        |   |
|                  | 19 | 20            | 21 | 22      | 23    | 24    | 25   |        |   |
|                  | 26 | 27            | 28 | 29      | 30    | 1     | 2    |        |   |
|                  | 3  | 4             | 5  | 6       | 7     | 8     | 9    |        |   |
|                  | <  |               | J  | ul 2022 | 2     |       | >    |        |   |
|                  | Su | Мо            | Tu | We      | Th    | Fr    | Sa   |        |   |
|                  | 26 | 27            | 28 | 29      | 30    | 1     | 2    |        |   |

End of Adding a Product – if you are happy with your product, click Save.

Click on « Add products » again to add an additional product(s):

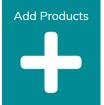

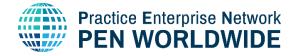

# 9. Managing and Editing Products

To modify / update your products, change the display period, etc. ...

| Th | ck on « <b>Manage Products</b><br>e number corresponds to t<br>mber of products you mar | he 5           | *               |            |     |   |     |
|----|-----------------------------------------------------------------------------------------|----------------|-----------------|------------|-----|---|-----|
|    | Active Produc                                                                           | ts (           | Search products |            | Q   |   | Ð   |
|    | PRODUCT                                                                                 | PRODUCT NUMBER | PRICE FROM      | EXPIRES IN |     |   |     |
|    | PEN Worldwide Sticker                                                                   | 123            | EUR 19.99       | 26         | ÷ / | < | zzz |
|    | Update All Display F                                                                    | Periods        |                 |            |     |   |     |

| EXPIRES<br>IN<br>28 | <b>Expires in</b> indicates the number of days remaining in the current display period for your product to be visible in the Marketplace           |  |  |  |  |  |  |
|---------------------|----------------------------------------------------------------------------------------------------|--|--|--|--|--|--|
| T                   | Trash allows you to delete a product                                                                                                    |  |  |  |  |  |  |
| 1                   | Pencil allows you to modify a product                                                                                                    |  |  |  |  |  |  |
| <                   | <b>URL Link</b> allows you to copy a direct URL link to your product (this allows you to use the link in an advertisement or a marketing campaign) |  |  |  |  |  |  |
| zzz                 | Hide Product (product will not appear in Marketplace until unhidden)                                                                               |  |  |  |  |  |  |
| ž× <sup>z</sup>     | Unhide Product (product will once again be visible in the Marketplace)                                                                             |  |  |  |  |  |  |
| +                   | Add Product allows you to click and go to the Add Product Modal                                                                                    |  |  |  |  |  |  |
| Update All Displ    | ay Periods Update All Display Periods allows you to modify «all at once» the display period of all your products in the Marketplace.               |  |  |  |  |  |  |

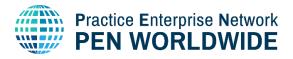

| Expired Pro                    | oducts            | Search proc   | lucts         |   |   |   | Q               |
|--------------------------------|-------------------|---------------|---------------|---|---|---|-----------------|
| PRODUCT                        | PRODUCT<br>NUMBER | PRICE<br>FROM | EXPIRES<br>IN |   |   |   |                 |
| PEN Worldwide<br>Lanyard White | PEN-25            | EUR 1.75      |               | Î | / | < | z <sup>z²</sup> |
| Update All Dis                 | olay Periods      |               |               |   |   |   |                 |

Expired Products are products that have surpassed the number of days in the display period and are no longer visible in the Marketplace. They are not visible to customers and cannot be purchased.

| To update the display period for all products, click on the button:<br>Click on the button to "Update All": | Update All Display Periods |
|----------------------------------------------------------------------------------------------------|----------------------------|
| <b></b>                                                                                                    |                            |
| You are about to Update All Expired Products                                                                |                            |
| If you update, all expired products will get the new selected display period.                               |                            |
| NO - don't update                                                                                           |                            |
| I'm sure, update all                                                                                        |                            |
|                                                                                                    |                            |

To update the display period for only one product, click the pencil icon:  $\checkmark$ 

### 10. Adding PDF Product Catalogues

Catalogues are available for downloading from other Enterprises in your Enterprise description. Note: catalogue items are not visible as items in the Marketplace unless they are added to your product list.

| 1. Cl<br>Catalogues<br>No catalogues upload | ick on « Catalogues »<br>Ied - upload now | 2. Click on « Sele<br>file » to select th<br>file to publish |  |
|---------------------------------------------|-------------------------------------------|--------------------------------------------------------------|--|
|                                             | Upload Catalogu                           | e                                                            |  |
|                                             | File                                      | First Steps for the Practice Enterpri                        |  |
|                                             | Display name *                            | Fill in a name for the catalogue                             |  |
|                                             | Expiry date *                             | yyyy-mm-dd                                                   |  |
| 1   Mercl.and                               | Guide Tractice Enterprise m               | Save                                                         |  |

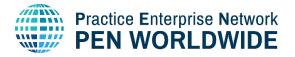

3. Enter the Display Name (the catalogue name visible in the Marketplace)

#### Display name \*

Fill in a name for the catalogue

Enter the expiry date for the catalogue (the date when the catalogue will no longer be visible – important so catalogues stay up-to-date)

| June | , 202             | 2 - |    |    | $\uparrow$ | $\downarrow$ |         |
|------|-------------------|-----|----|----|------------|--------------|---------|
| Su   | Мо                | Tu  | We | Th | Fr         | Sa           |         |
| 29   | 30                | 31  | 1  | 2  | 3          | 4            |         |
| 5    | 6                 | 7   | 8  | 9  | 10         | 11           |         |
| 12   | 13                | 14  | 15 | 16 | 17         | 18           |         |
| 19   | 20                | 21  | 22 | 23 | 24         | 25           |         |
| 26   | 27                | 28  | 29 | 30 | 1          | 2            | nterpri |
| 3    | 4                 | 5   | 6  | 7  | 8          | 9            |         |
| Cle  | ear               |     |    |    | То         | day          | lue     |
| ууу  | <mark>y</mark> -m | nm- | dd |    |            |              |         |

# 11. Managing PDF Product Catalogues

Uploaded catalogues can be downloaded, edited or deleted:

| Active catalogues                                   |           |          |   |   |
|-----------------------------------------------------|-----------|----------|---|---|
| NAME                                                | UPLOADED  | EXPIRY   |   |   |
| PEN Worldwide Fact Sheet 2020 General - Print FR SM | 3/10/2022 | 5/2/2024 | ٢ |   |
| First Steps for the Practice Enterprise Marketplace | 3/2/2022  | 5/2/2024 | ٩ | 1 |

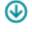

Click to Download the catalogue

Click to edit the catalogue display name and/or expiry date

Delete the catalogue from your library

# 12. Manage Custom Options Lists

This section is used to manage and create custom options lists for your products. These options are used when adding a new product or modifying an existing product. You can create any number of custom options lists.

Inside the Options List, you see the current Custom Options. Options that are currently in-use for one or more products are checked: IN USE

Manage custom options lists

| IN USE       | INTERNAL NAME | DISPLAY NAME |   |
|--------------|---------------|--------------|---|
| $\checkmark$ | Colour        | Colour       | 1 |
|              | Sizes         | Sizes        |   |

You can add, edit or delete Custom Options from this section.

# 13. Merchant Order Management

Click on the « Views your Orders » modal in the Enterprise management page to view and manage your merchant sales orders.

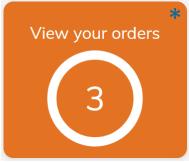

Note that the number in the circle corresponds to the current number of **new sales orders** (in this example 3).

The asterisk (\*) at the top right of the modal is another indication that you have new sales orders.

Here is an example of a sales order listing:

|                                                                                            |                                             | All orders                                | ; <b></b> • |
|--------------------------------------------------------------------------------------------|---------------------------------------------|-------------------------------------------|-------------|
| lew Sales Orders (1) 긷                                                                     |                                             |                                           |             |
| Customer                                                                                   | Order No.                                   | Date                                      |             |
| ALL AND MORE                                                                               | 25770                                       | 4/22/2022                                 | • 🌶         |
| ales Orders in Progress (1) 🧣                                                              |                                             |                                           |             |
| Customer                                                                                   | Order No.                                   | Date                                      |             |
| ALL COLOURS Esbjerg                                                                        | 25649                                       | 4/19/2022                                 | ﴿ ا         |
|                                                                                            |                                             |                                           |             |
| Customer                                                                                   | Order No.                                   | Date                                      |             |
| Customer<br>Inframe                                                                        | Order No. 25328                             | Date<br>3/31/2022                         | ۲           |
|                                                                                            |                                             |                                           | ٠           |
| Inframe                                                                                    |                                             |                                           | ۲           |
| Inframe<br>Cancelled Sales Orders (7) 5                                                    | 25328                                       | 3/31/2022                                 | @ /         |
| Inframe<br>Cancelled Sales Orders (7) 5<br>Customer                                        | 25328<br>Order No.                          | <b>3/31/2022</b><br>Date                  |             |
| Inframe<br>Cancelled Sales Orders (7) 5<br>Customer<br>CHEERIO SPIRIT GmbH                 | <b>25328</b><br>Order No.<br>24742          | 3/31/2022<br>Date<br>3/8/2022             |             |
| Inframe<br>Cancelled Sales Orders (7) 5<br>Customer<br>CHEERIO SPIRIT GmbH<br>ALL AND MORE | <b>25328</b><br>Order No.<br>24742<br>24675 | 3/31/2022<br>Date<br>3/8/2022<br>3/4/2022 |             |

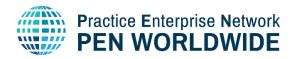

#### 1. Merchant / Customer toggle switch

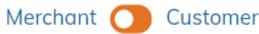

This toggle switch is used to switch the view between orders for your Enterprise as a Merchant (sales orders) and as a Customer (purchase orders). Customer orders are managed in a similar way but detailed in the Marketplace Customer Guide.

2. New Sales Orders

#### New Sales Orders (1)

| Customer        | Order No. | Date      |      |
|-----------------|-----------|-----------|------|
| ALL AND<br>MORE | 25770     | 4/22/2022 | ۲ (۱ |

3.

Incoming Sales Orders are listed at the top of the Order List.

The Customer name (Enterprise name), the Order Number and the date of the order are listed.

### 4. 🕐

Click the View icon to open the order details. The Order Details will now open, allowing you to view all details about the order. The products, images, delivery costs, terms and status are all detailed in the order.

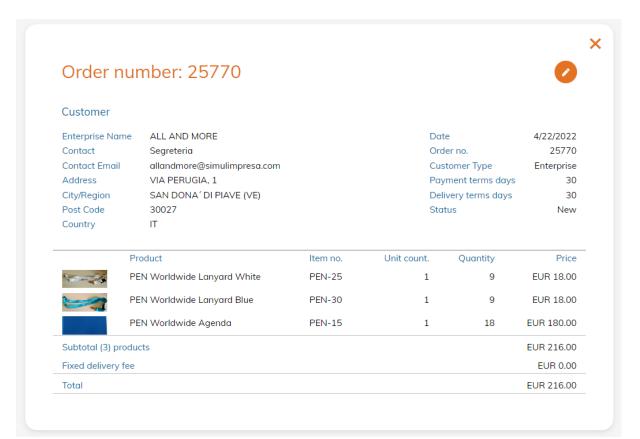

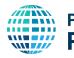

### Practice Enterprise Network PEN WORLDWIDE

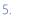

Click Edit icon to change the State of the Order. You now have three options for changing the state of the order:

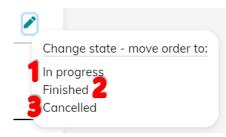

1. **In Progress**: The sales order has been received and is in the process of being processed, shipped and paid.

2. Finished: The sales order has been fully processed (shipping is complete and the customer has issued a full payment).

3. **Cancelled**: The sales order has been cancelled by the Merchant. Future functionality will allow to cancel an order as a Customer.

#### 6. Sales Orders in Progress

#### Sales Orders in Progress (1)

| Customer    | Order No. | Date      |   |
|-------------|-----------|-----------|---|
| ALL COLOURS | 25649     | 4/10/2022 | ۲ |
| Esbjerg     | 25049     | 4/19/2022 |   |

Sales Orders in Progress are listed second on the Order List. In Progress means the order has been received and is in the process of being processed, shipped and paid.

#### 7. Completed Sales Orders

#### Completed Sales Orders (1)

| Customer | Order No. | Date      |     |
|----------|-----------|-----------|-----|
| Inframe  | 25328     | 3/31/2022 | ۲ ۲ |

Completed Sales Orders are listed third in the Order List. These sales orders have been fully processed (shipping is complete and the customer has issued a full payment).

#### 8. Cancelled Sales Orders

#### Cancelled Sales Orders (7)

| Customer               | Order No. | Date     |     |
|------------------------|-----------|----------|-----|
| CHEERIO SPIRIT<br>GmbH | 24742     | 3/8/2022 | ۲ ک |
| ALL AND MORE           | 24675     | 3/4/2022 | ۲ 🕐 |

Cancelled Sales Orders are listed at the bottom of the Order List. The sales order has been cancelled by the Merchant. The Customer is automatically informed of a cancelled order from the merchant. Future functionality will allow to cancel an order as a Customer.

9. At anytime, you can click the >> View more button at the bottom of the Order List to expand the selection and view additional orders from lower down in the List.

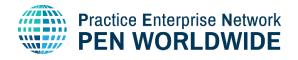

### 14. Notifications for New Orders and/or Expired Products

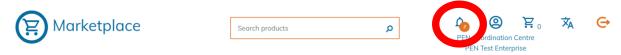

A Notification Icon is located in the header of the Marketplace to indicate the following:

- 1. New Orders that have not been processed and/or
- 2. Expired Products that need to be renewed.

Clicking the Icon takes you to the Enterprise Management page where you can click on manage Products for any Expired Products or on View your Orders to view and New Orders.

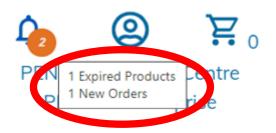

### 15.Go Back to the Homepage

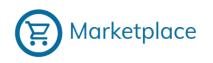

Click on the « **Marketplace** » logo at the top-left at anytime to exit the Enterprise Management and go back to the homepage

# 16.Logout of the Marketplace

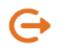

Click the Logout link at the top-right at anytime to fully Logout of the Marketplace. You will be taken to the Login Page or another page determined by your National Office.